# BODE

## Board of Departmental Examinations

User Manual

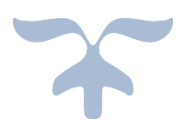

Prepared By

#### **NATIONAL INFORMATICS CENTRE HIMACHAL PRADESH STATE CENTRE SHIMLA**

 **E-mail: [sio-hp@nic.in](mailto:sio-hp@nic.in)**

NIC-HP BODE User Manual Page **1** of **16**

### Content

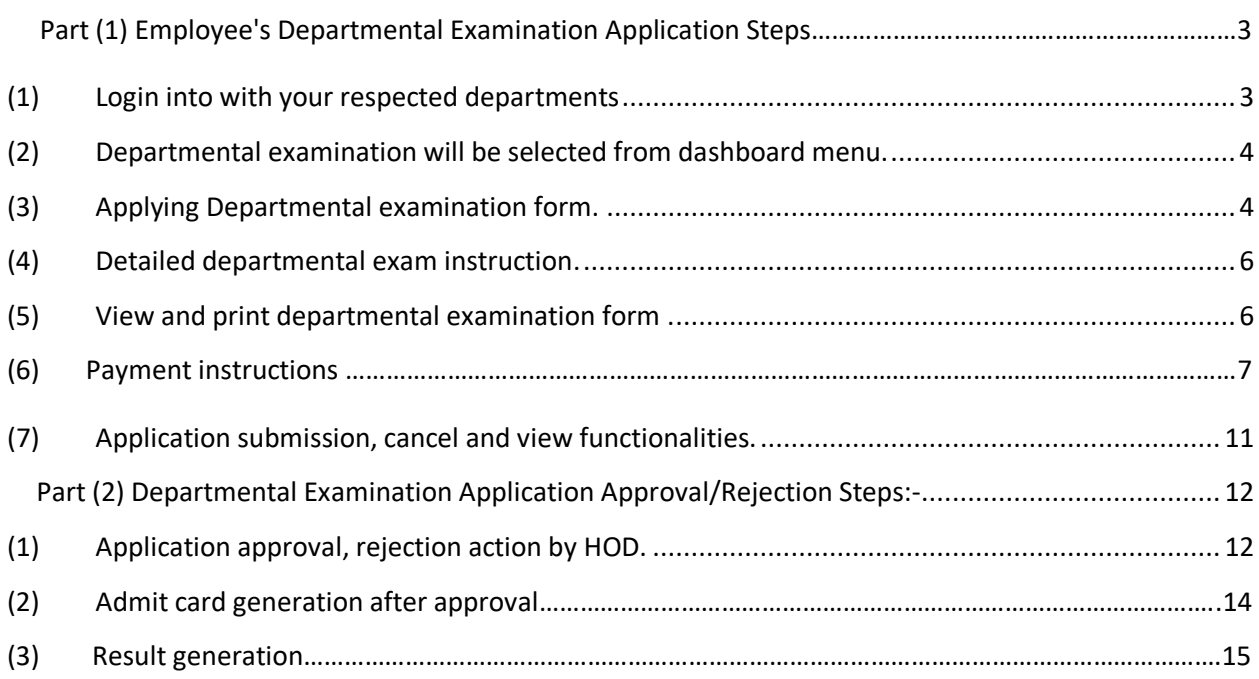

#### <span id="page-2-0"></span>**Part (1) Employee Departmental Examination Application steps:-**

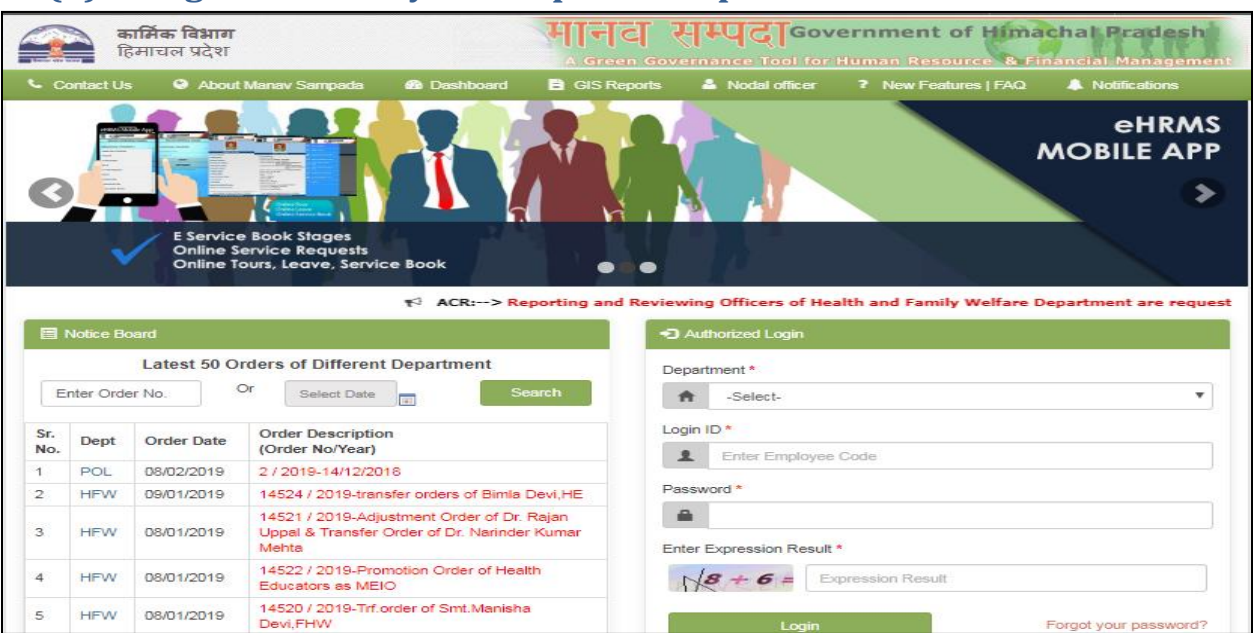

#### **(1) Login into with your respected departments:-**

**(2) Here user gets link for applying departmental exam on Dashboard and also in HIPA module under my profile menu.**

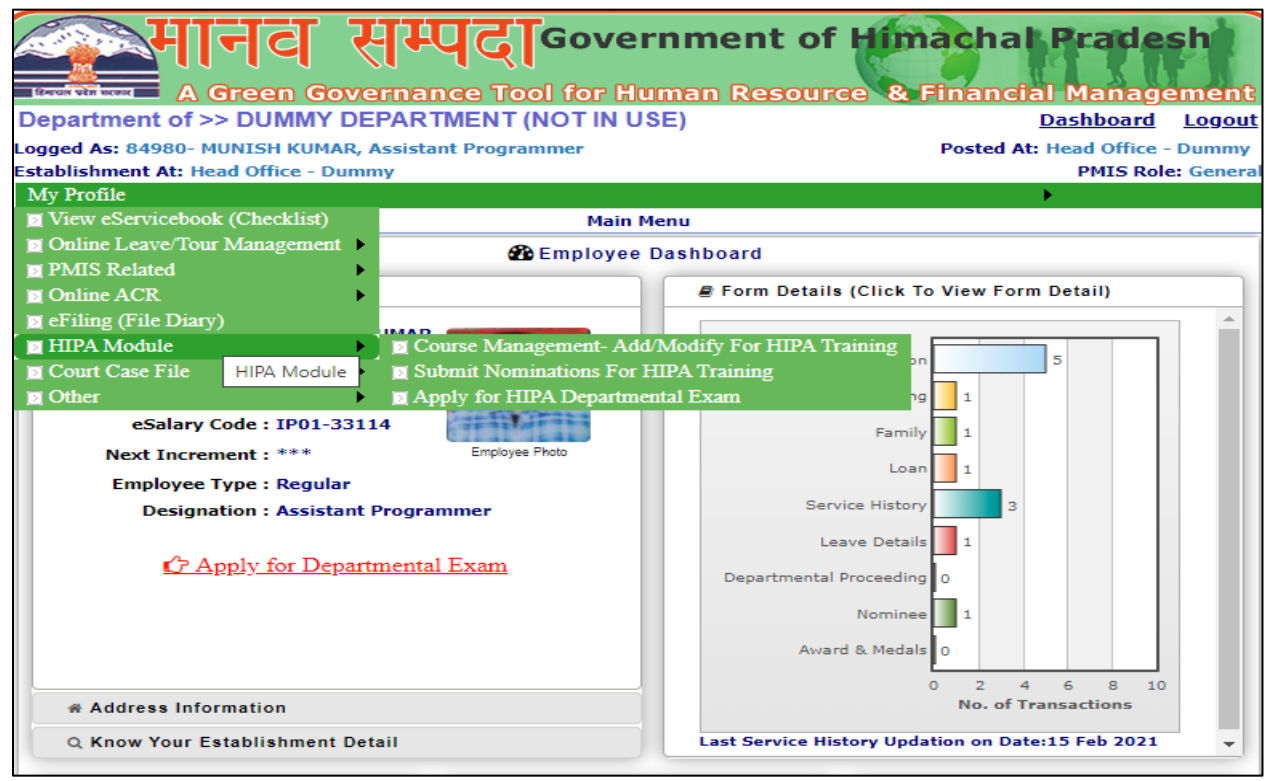

<span id="page-3-0"></span>**(3) Departmental examination form.**

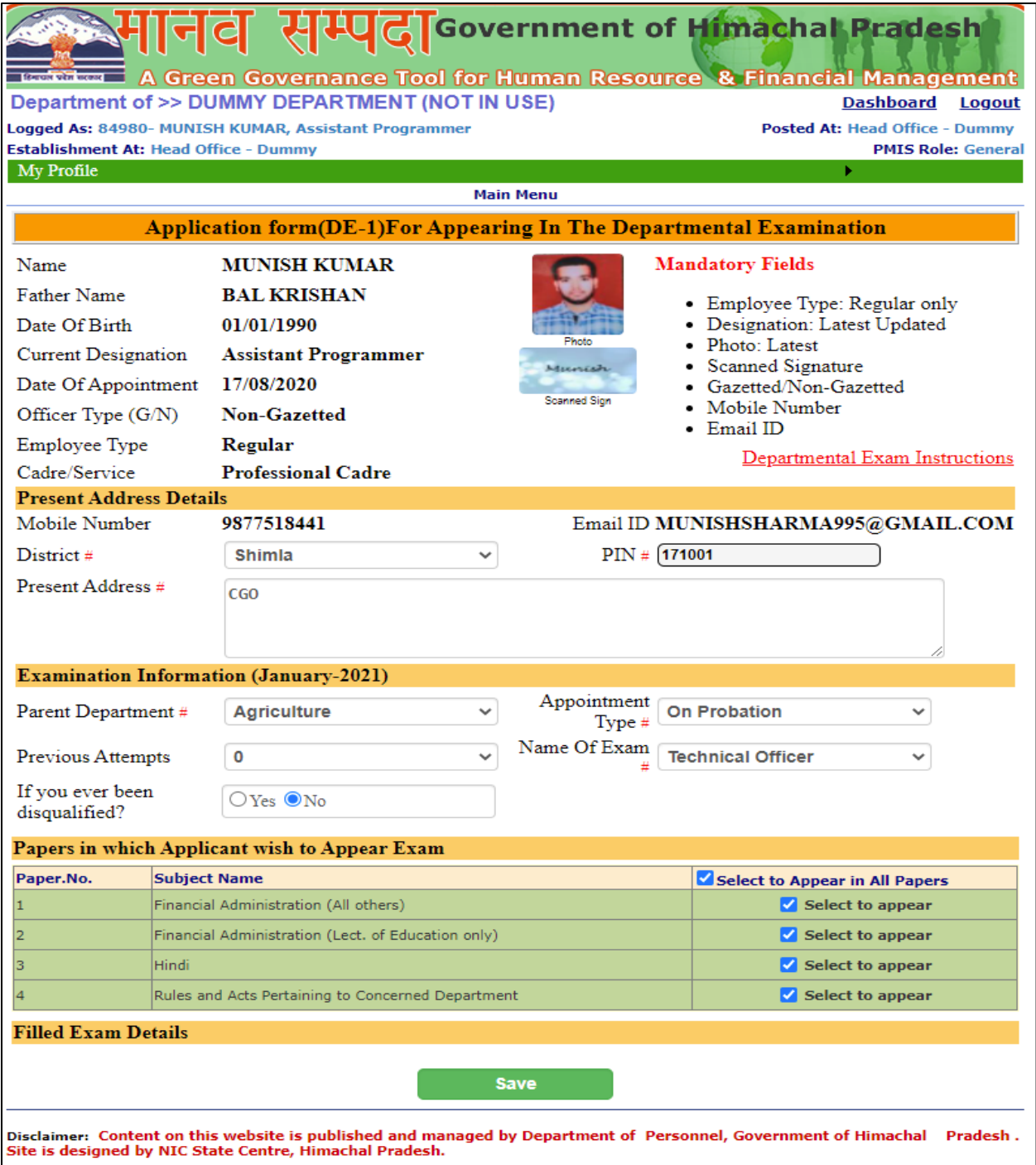

- Here employee will fill all required details like address details, examination details, and will have to select the paper in which applicant wish to appear.
- Here user also has option to see detailed departmental exam instructions.

#### **(4) User can also see detailed departmental exam instructions.**

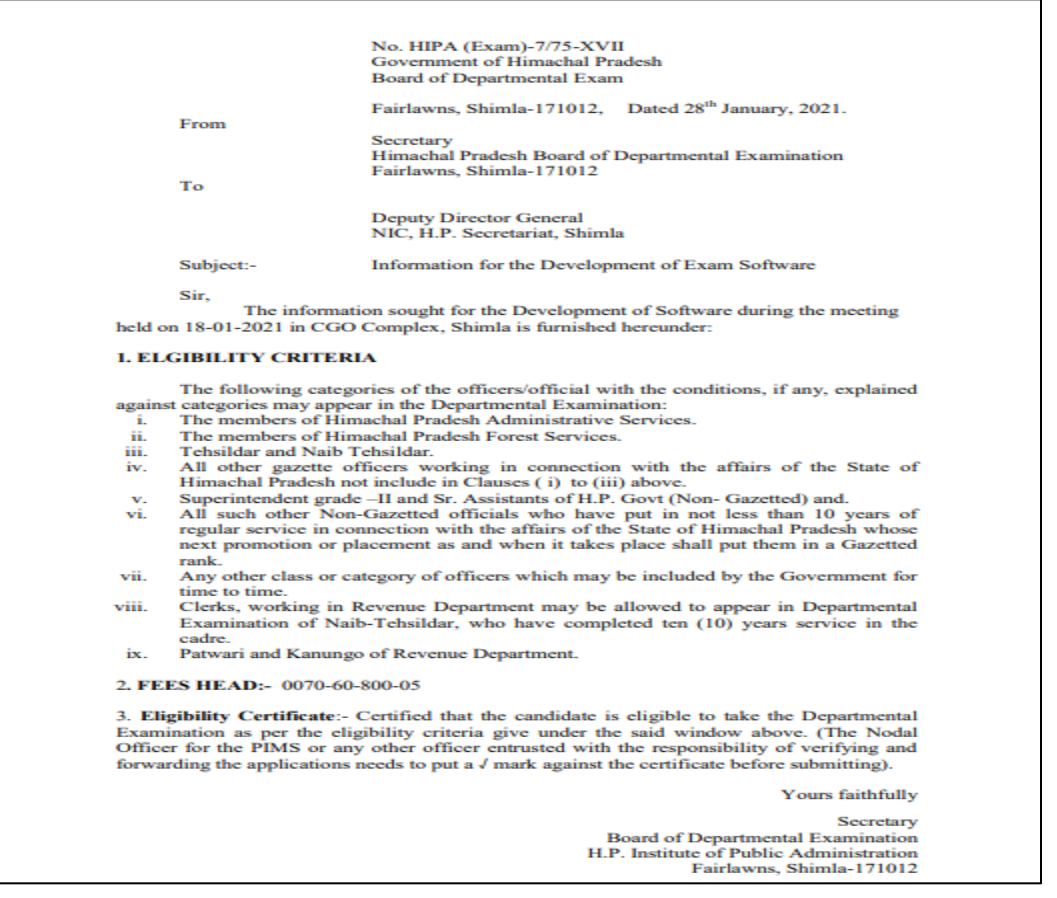

**(5) User can view the form filled by him and also has option to print the form for that user needs to click view in action column also user can delete the form by clicking the delete button in the action column.**

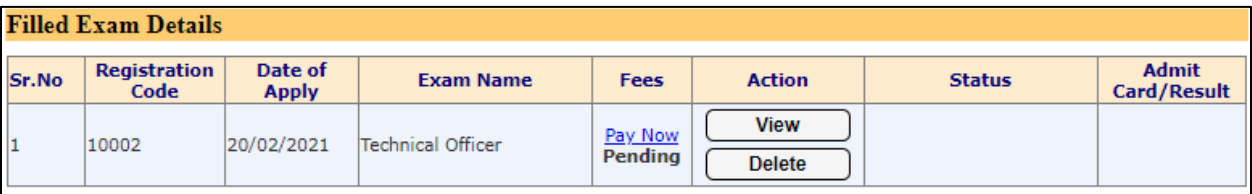

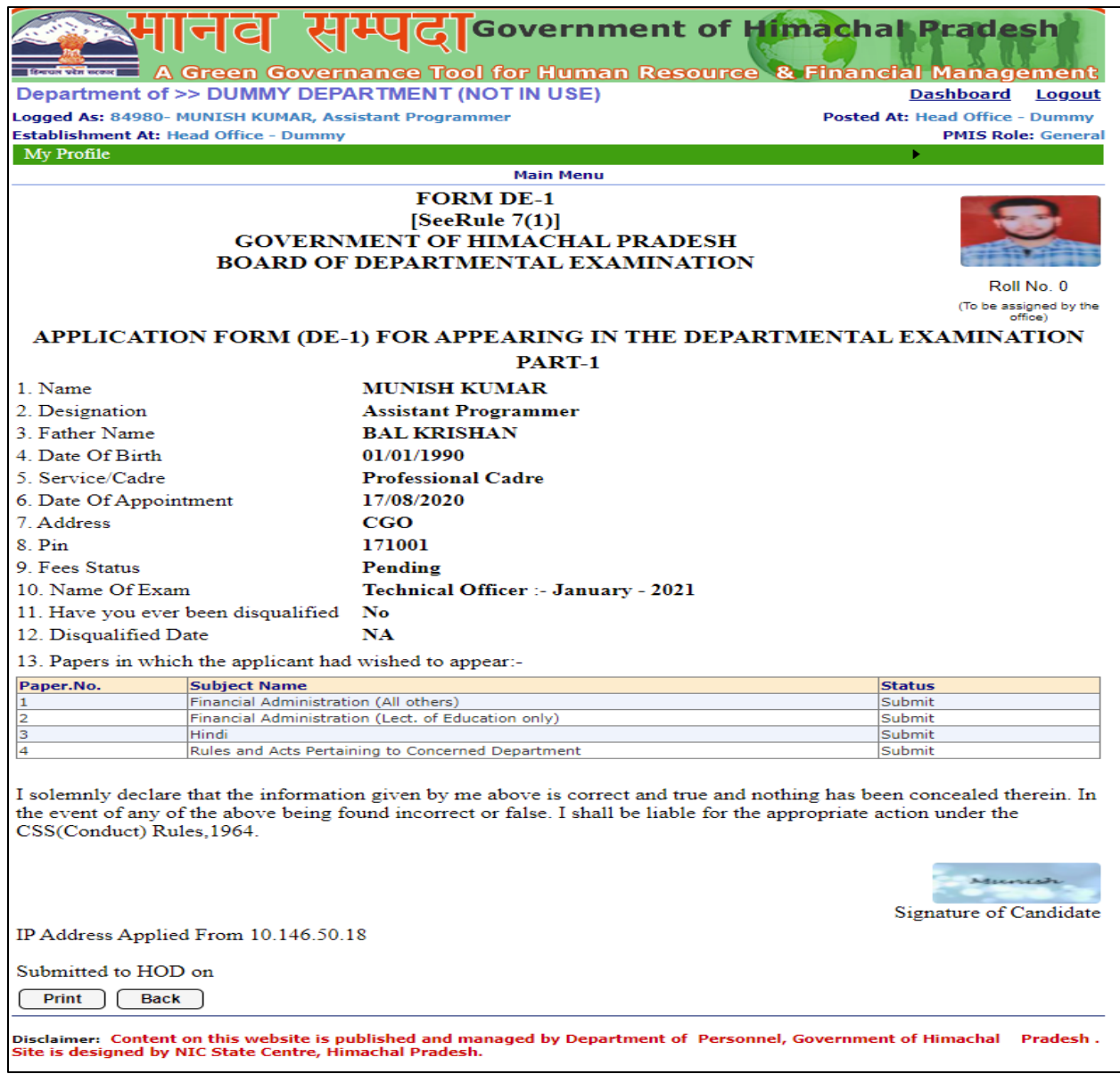

#### **(6) After clicking save button user will have to pay fees, for that he needs to click on pay now in the fees column.**

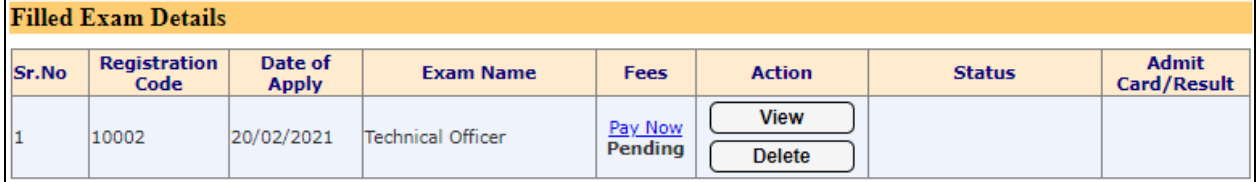

After that user needs to click pay now (next screen)

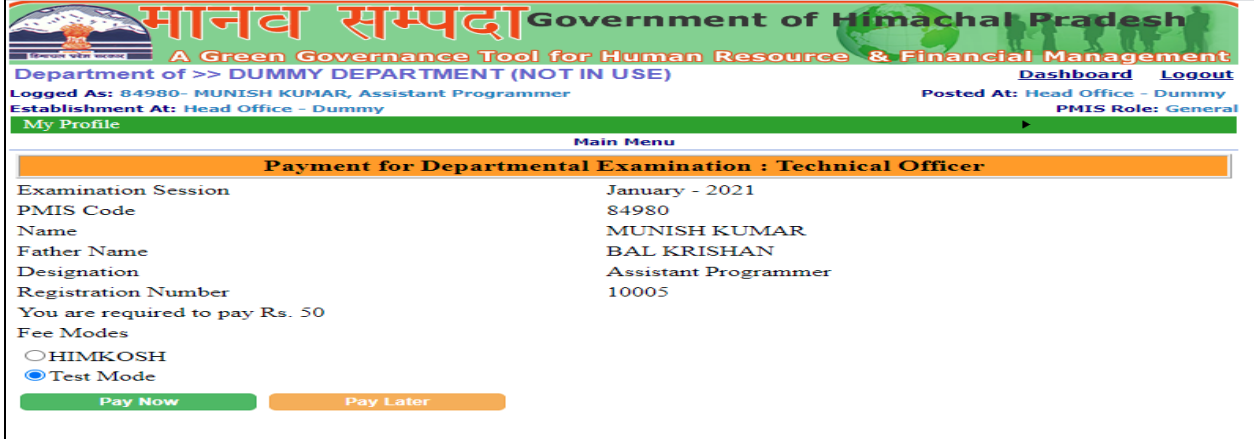

After clicking pay now user will be directed to the screen shown below here user needs to select bank and fill the code shown below.

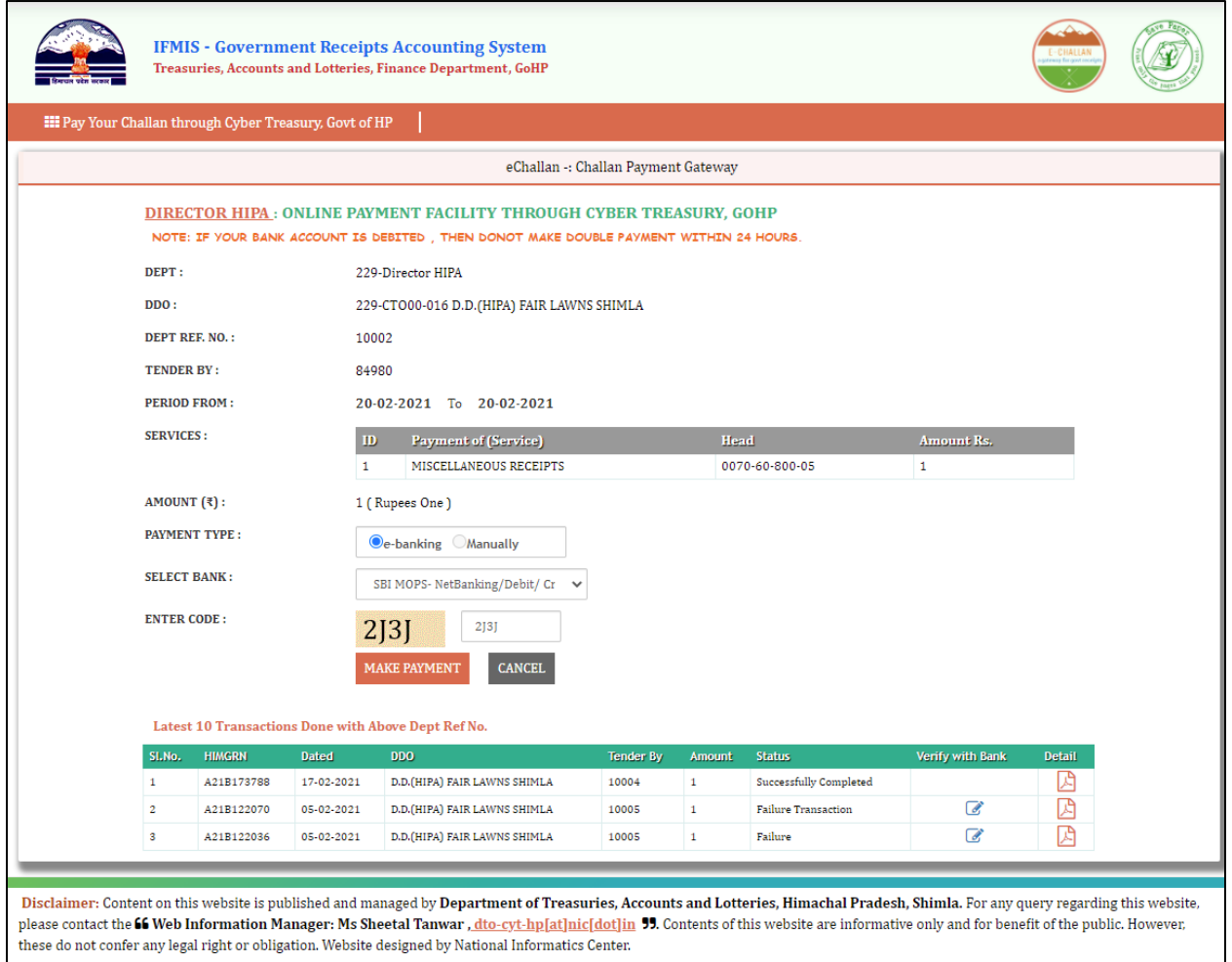

After clicking make payment user will be directed to page shown below here user need to choose payment option of his choice.

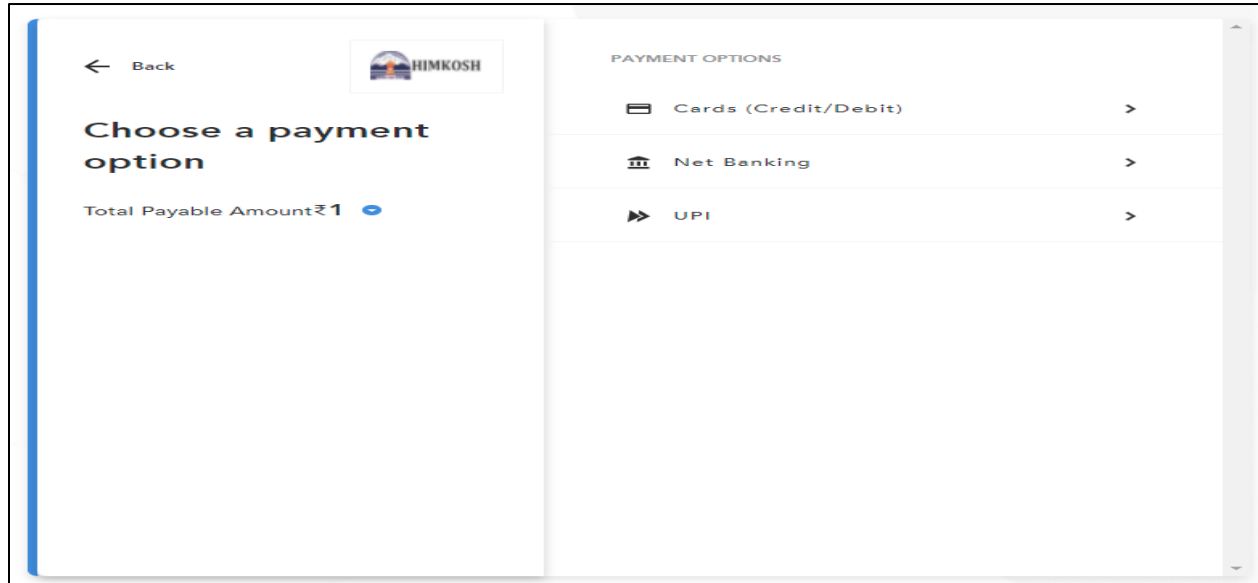

After this user needs to fill the following details as shown below in the screen and click proceed.

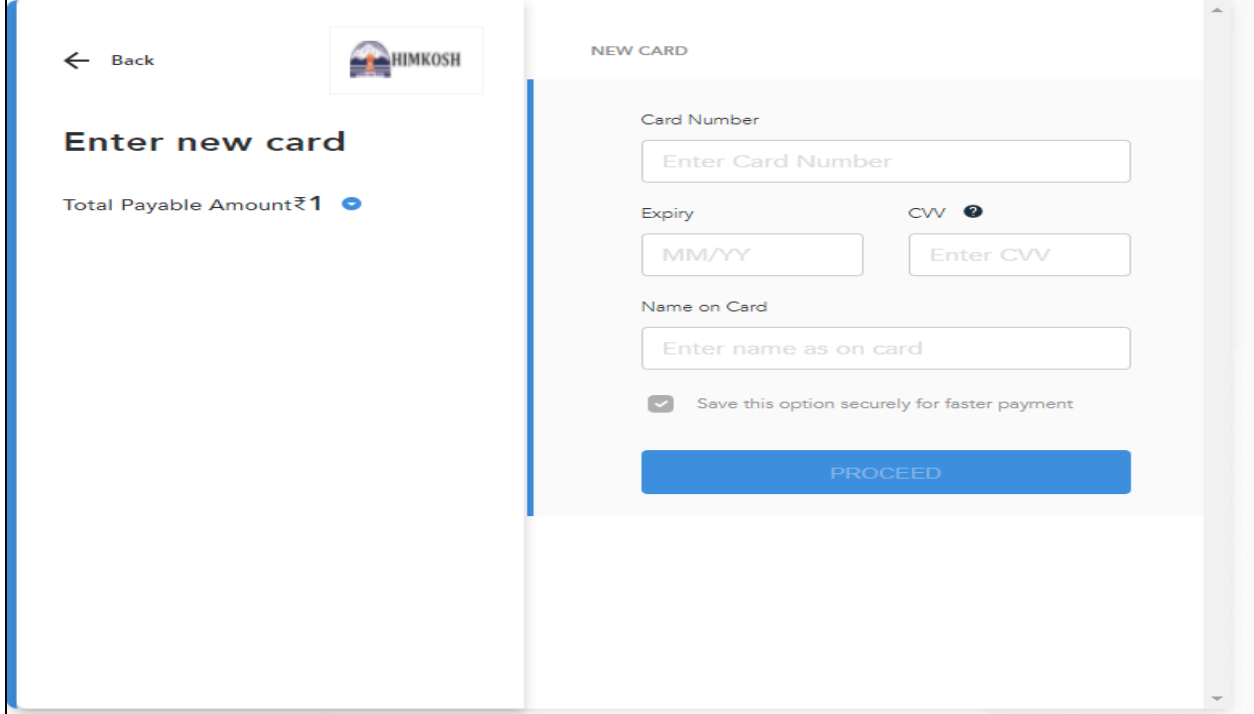

After that user will get an OTP in his registered mobile number. User needs to fill that OTP here.

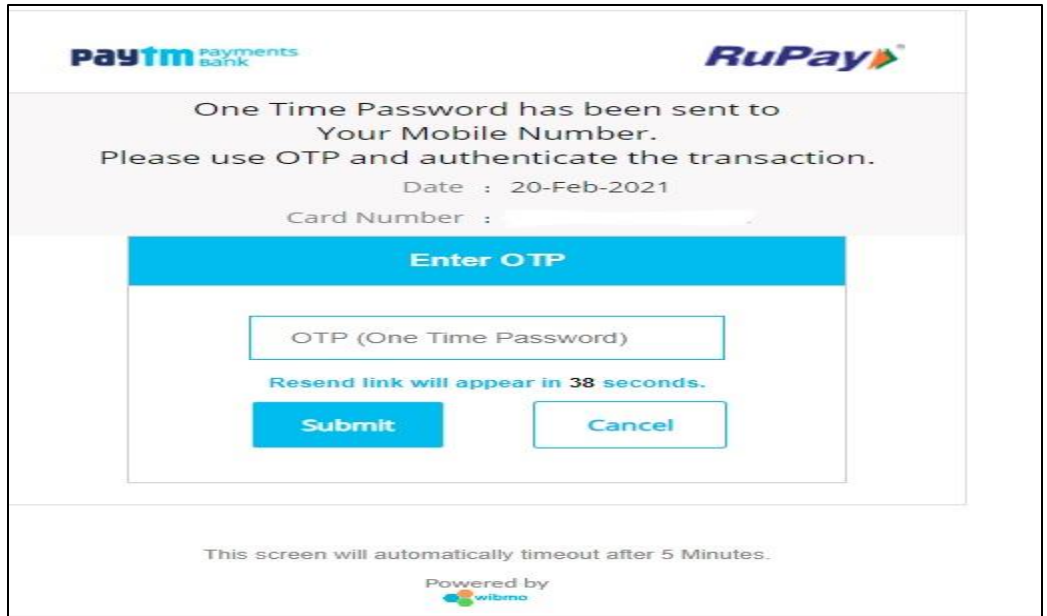

After successful entry of OTP user will be directed to this page here user has option to print the Fee receipt.

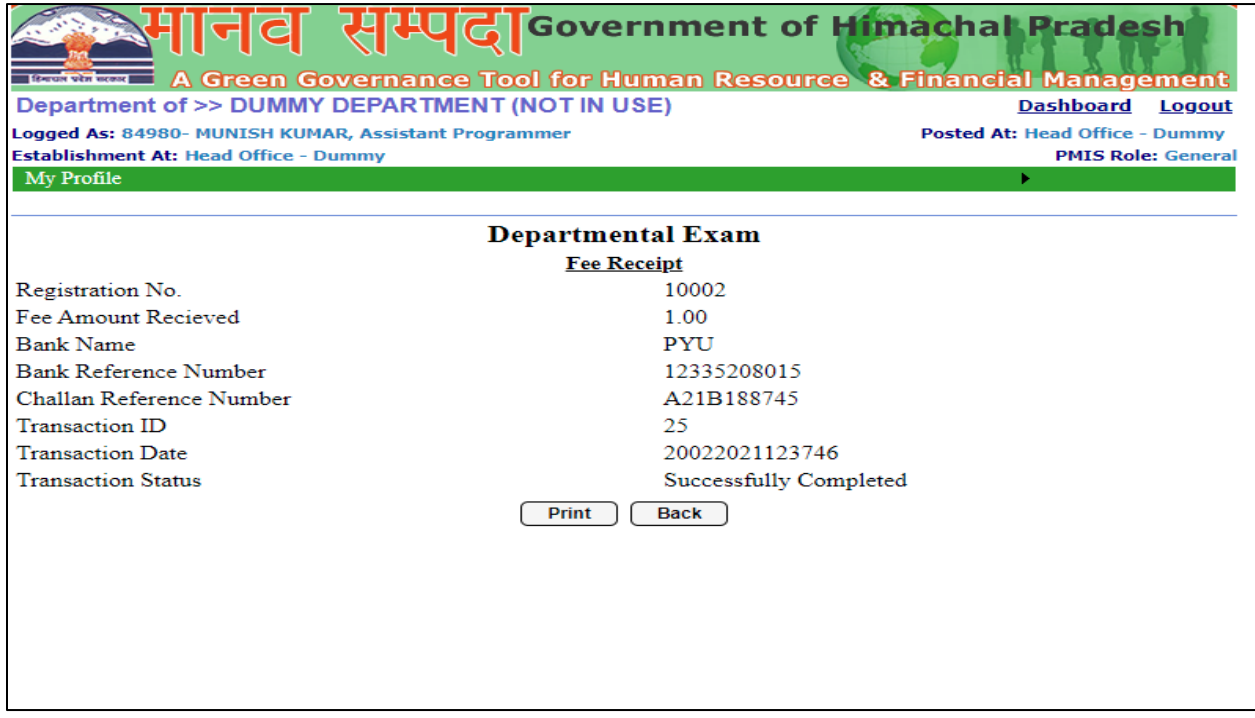

#### **(7) After successful payment of fees user needs to click on the Submit to HOD button in the action column**

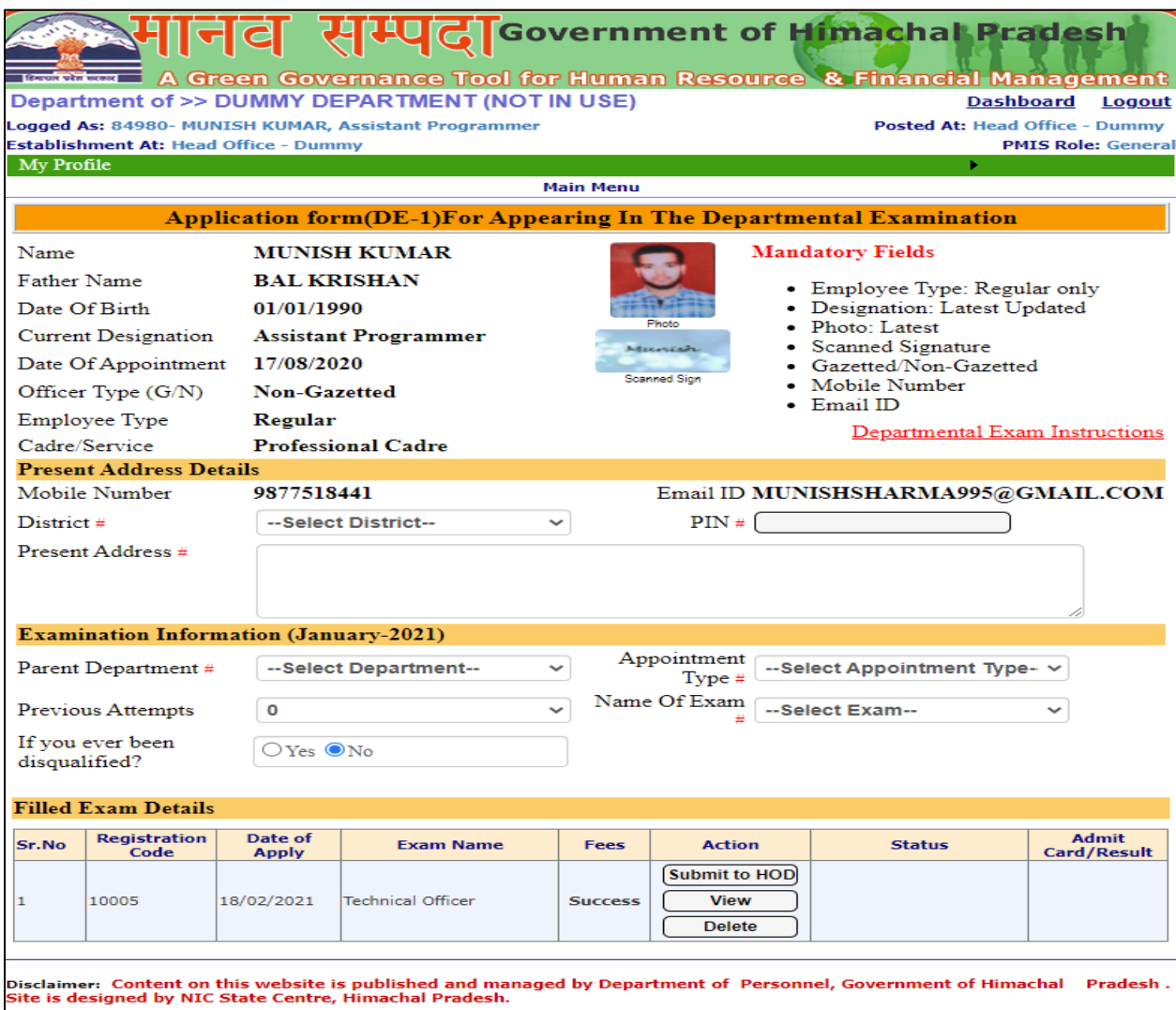

After successful payment of fees user will be directed to the screen shown below here user can view his form by clicking view button in the action column.

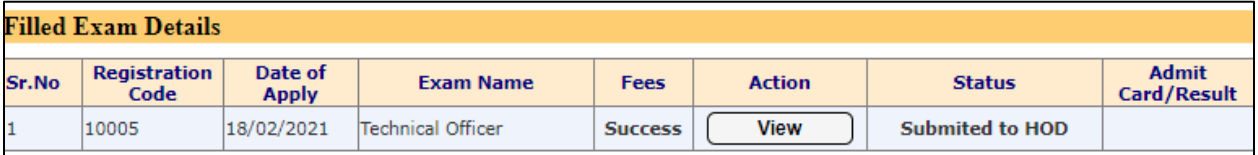

#### <span id="page-11-1"></span><span id="page-11-0"></span>**Part (2) Departmental Examination Application Approval/Rejection Steps:-**

#### **(1) Application approval, rejection action by HOD (10000 User).**

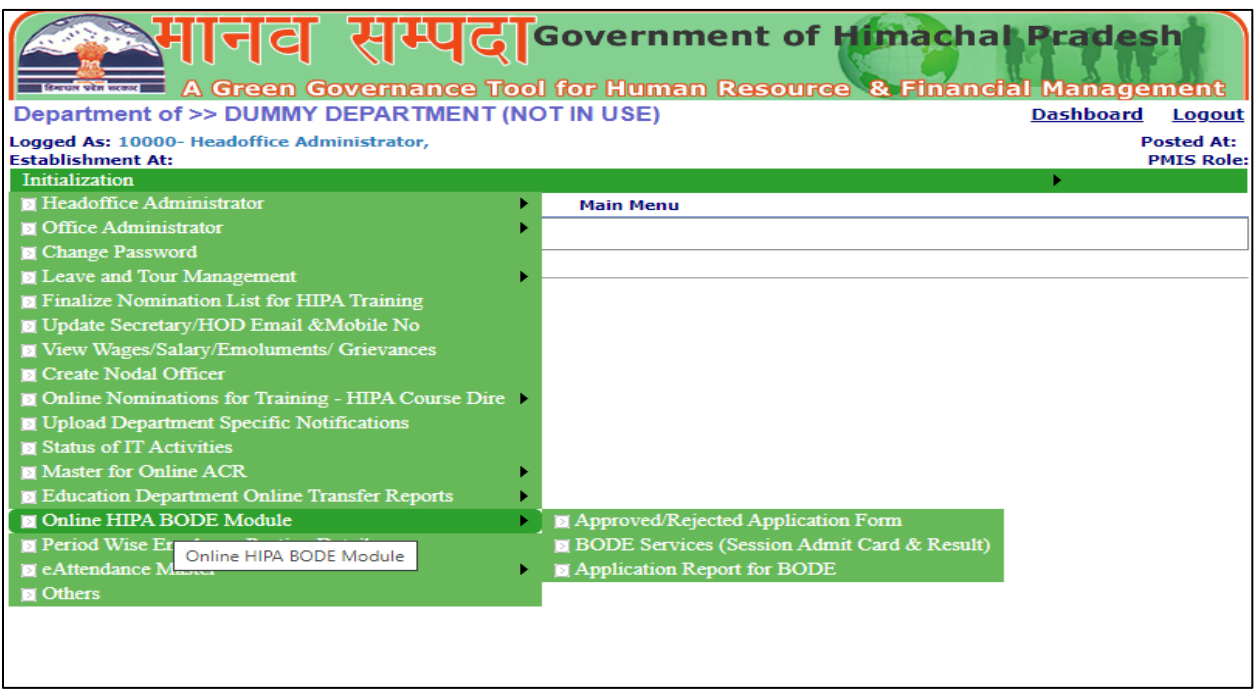

 Here the approval or rejection of the departmental examination is in the hands of HOD (10000 user). He can either approve the application of an employee or reject it along with giving a reason for rejection of the application.

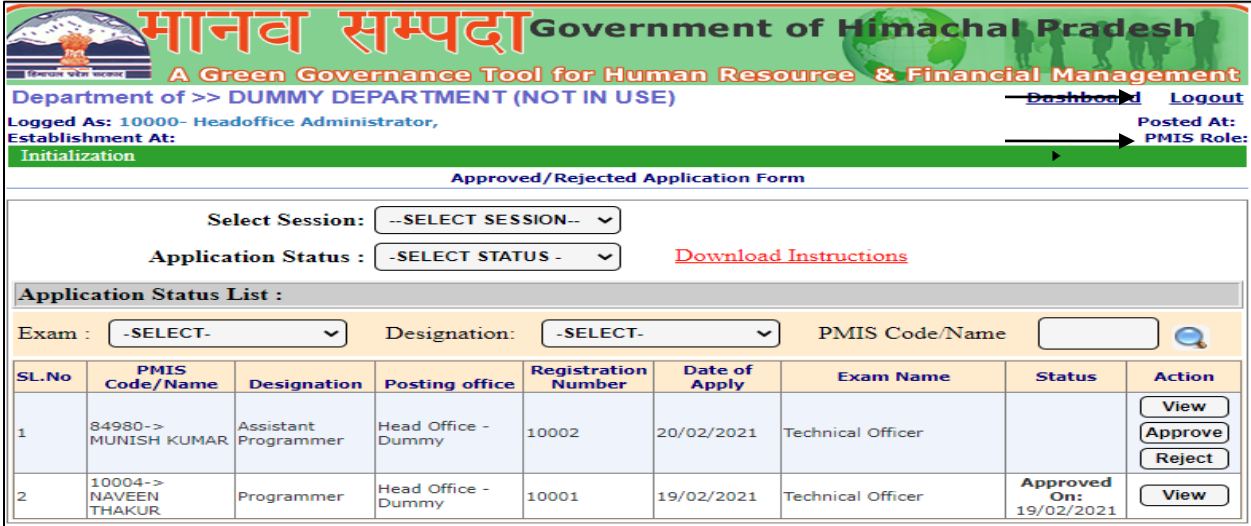

Here HOD (1000 user) has option to view, approve or reject the application.

<span id="page-12-0"></span>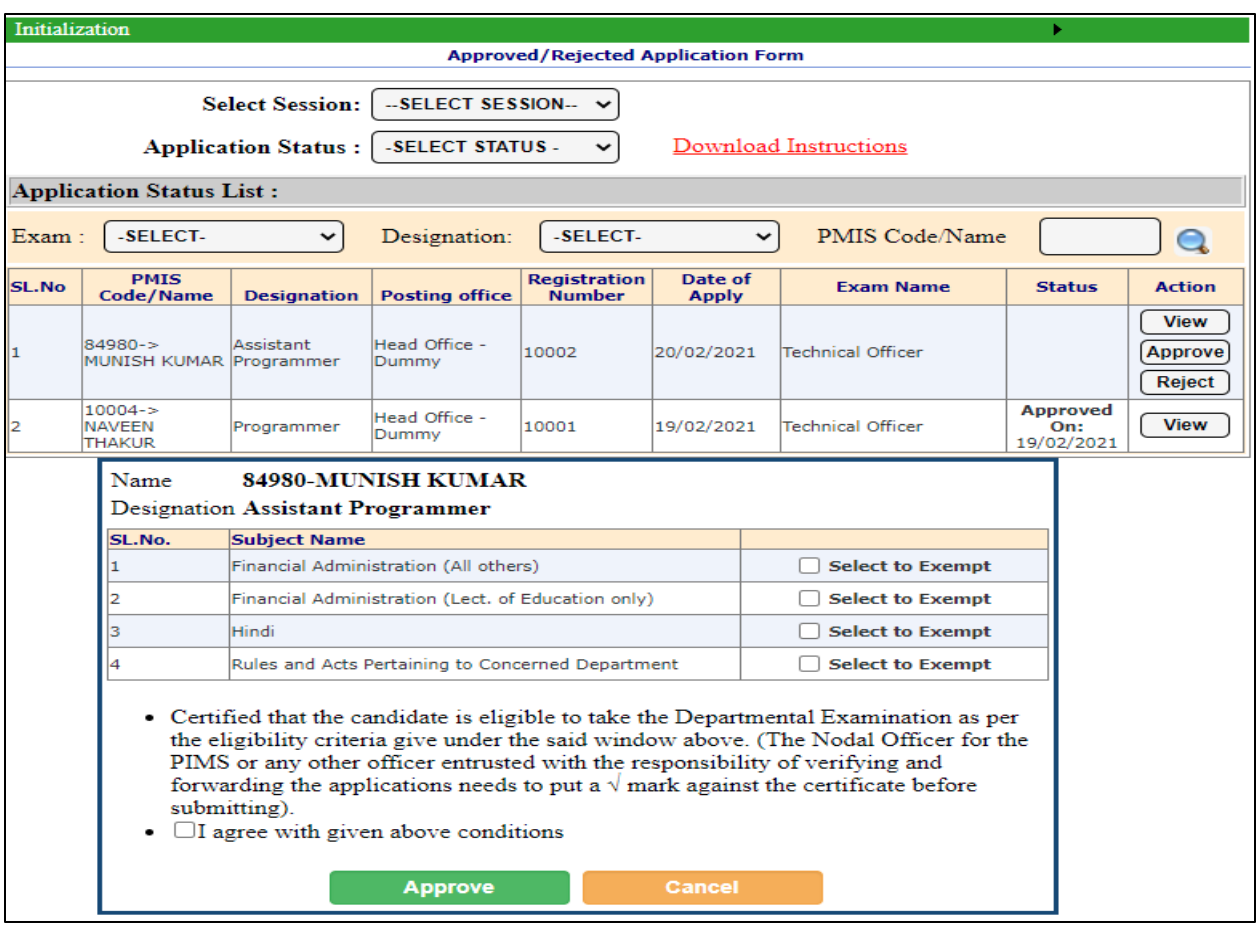

Here HOD 10000 will have to tick to exempt user from appearing in any of the exam. Also HOD has to tick I agree with given above conditions and then select approve button.

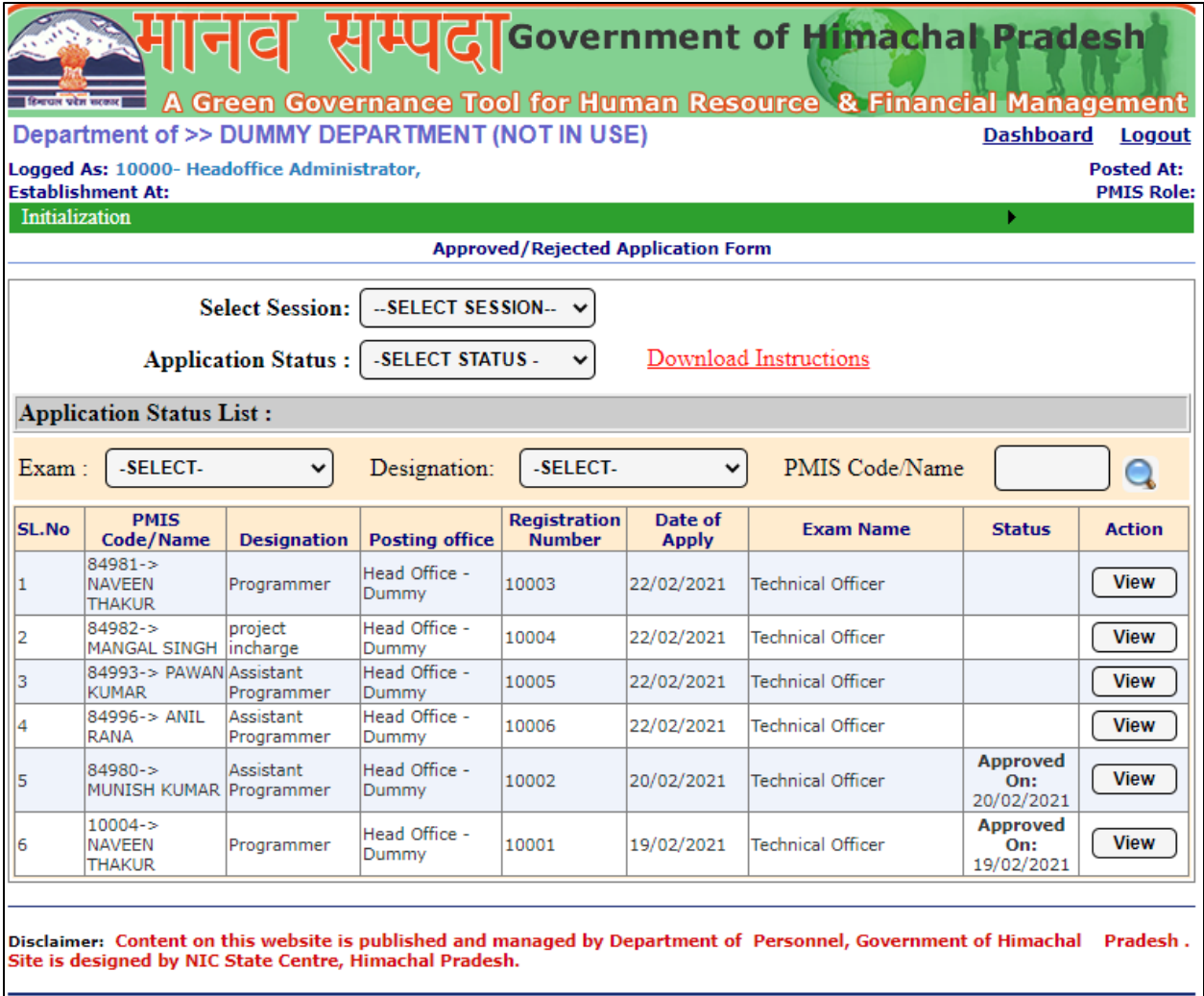

Here user can view the status of all the application whether approved, rejected or no action taken.

#### **(2) Admit card generation after approval.**

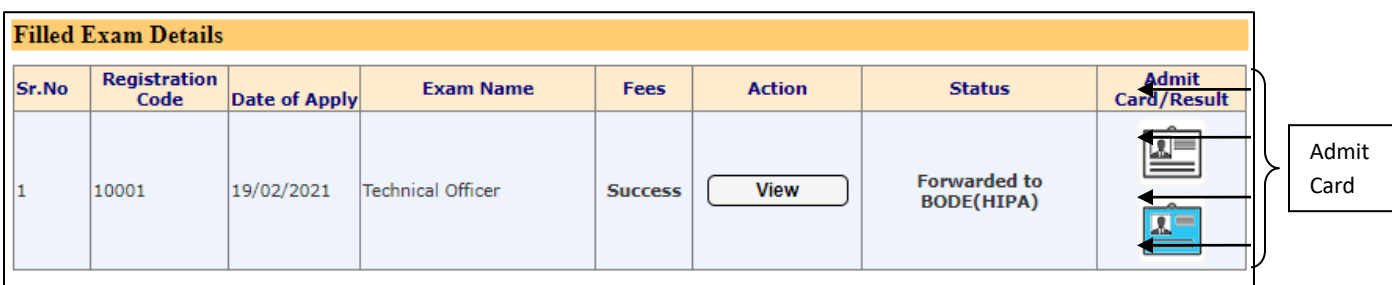

 After the approval of the application, employee will get the option to download admit card as shown above. The admit card format will be as follows:-

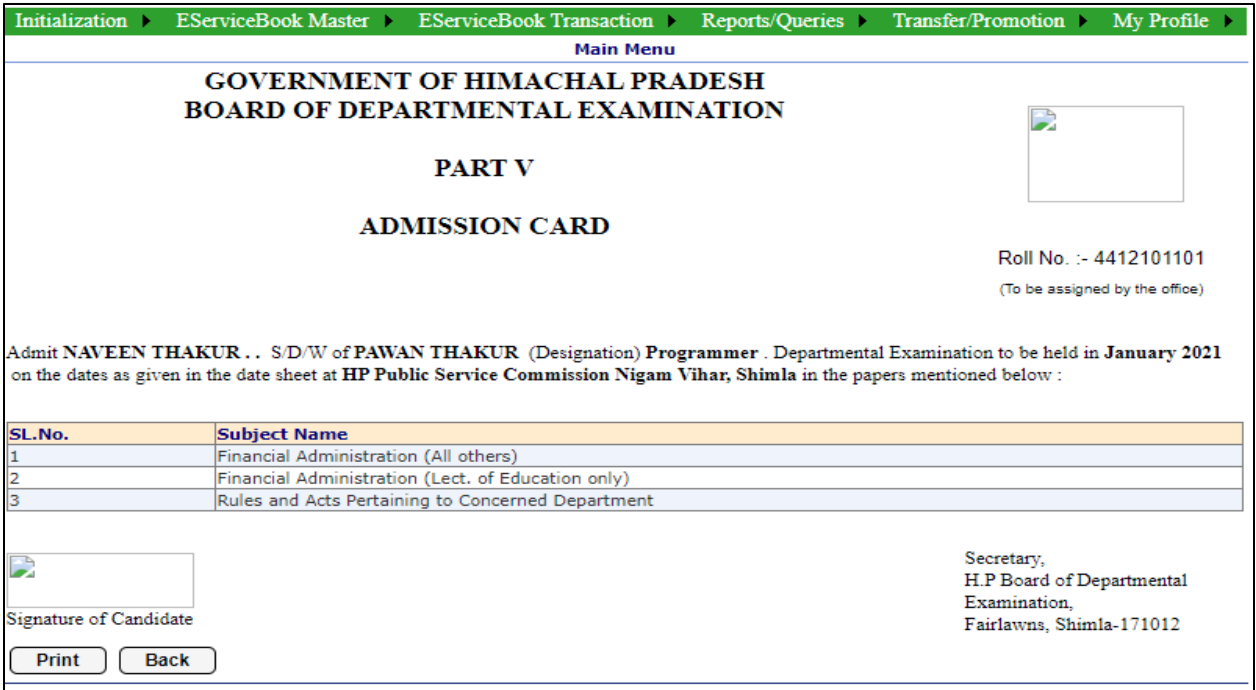

#### **(3) Result generation.**

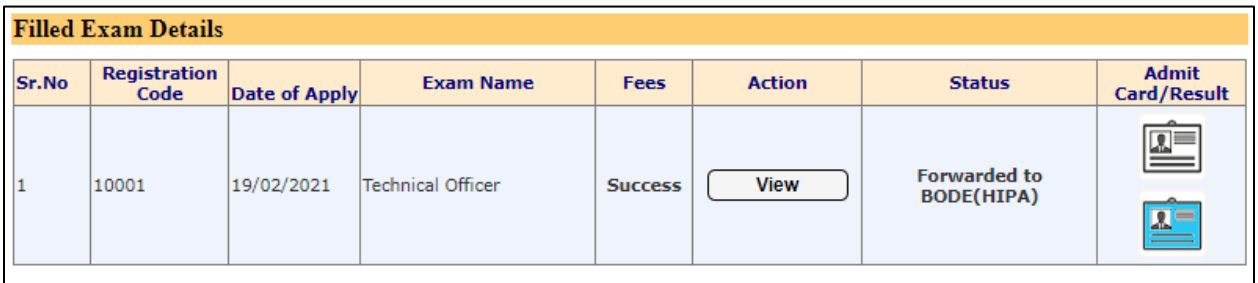

 After the approval of the application, employee will get the option to download result as shown above. The format of the result will be as follows:-

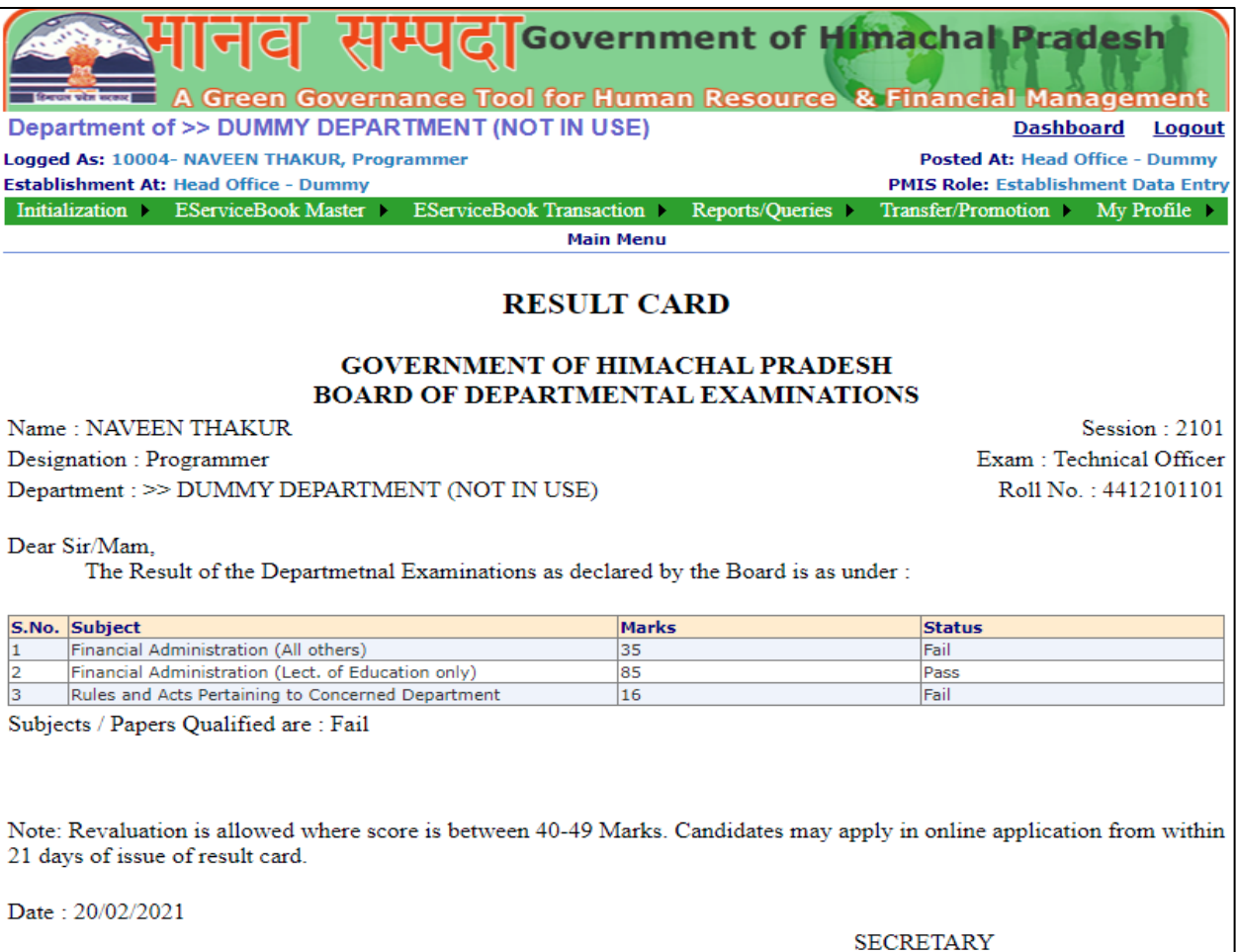